# **1. Go to the url that you received from the oranisation, to log in to the event page**

**Use Google Chrome or Mozilla Firefox as your browser** 

**Hopin does not work properly via Safari and Internet Explorer**

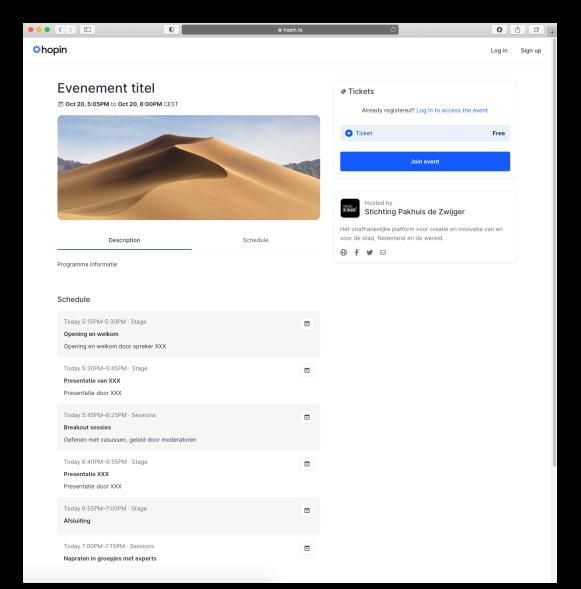

# **2. Click on 'Join event'**

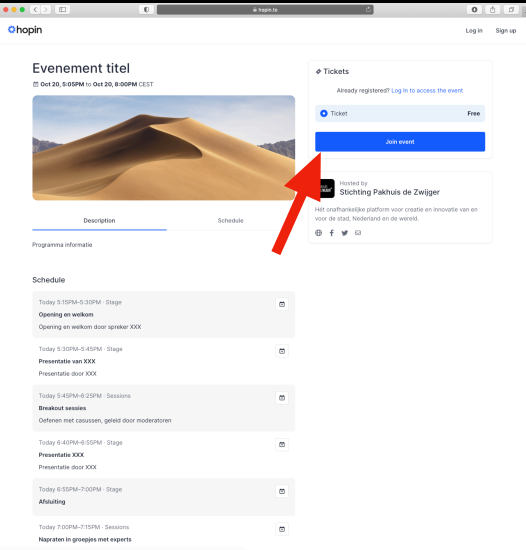

**3. Log in with an email adress (green arrow) or for instance your Facebook or Linkedin account (purple arrow)** 

### **Do you already have an account on Hopin? Click on 'Sign in' (red arrow)**

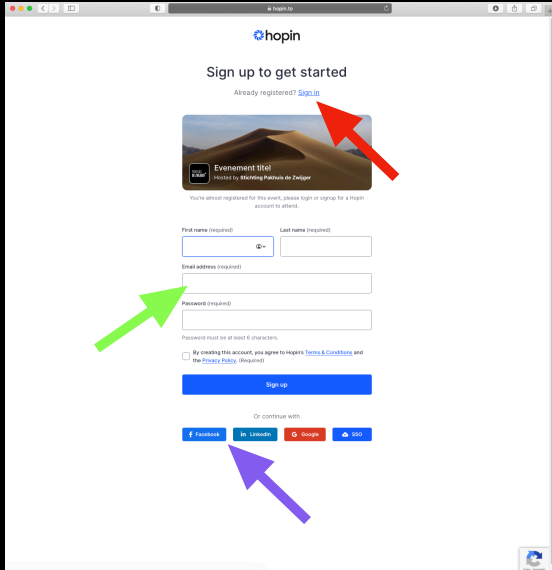

# **4. Click on 'Join event', this time you're logged in with your account**

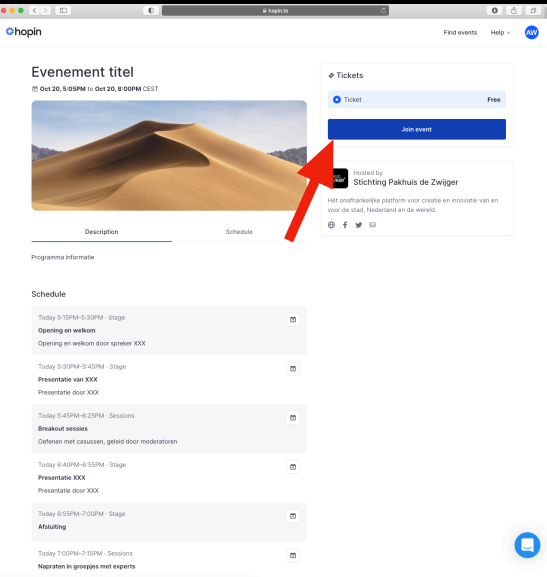

# **5. When the event started, you will automatically arrive in the reception area. From here, you can go to different places for the different parts of the event**

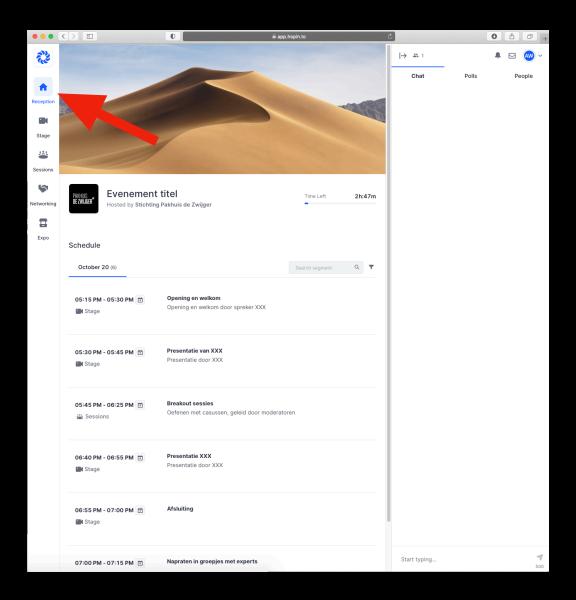

## **6. On the left, you can navigate between the different parts of the event**

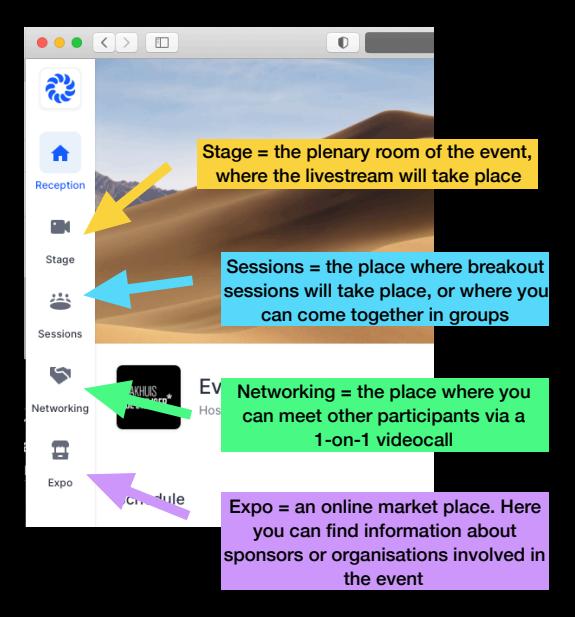

### **7. Stage**

**Here you can follow the plenary programme via a livestream Chat with the other participants in the chatbox on the right**

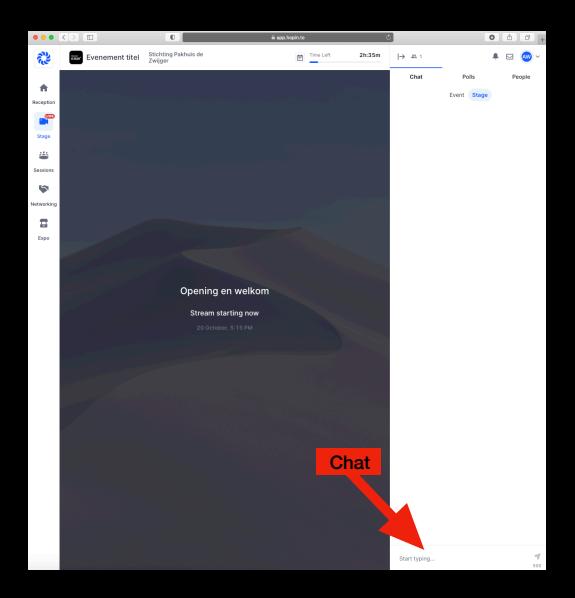

### **On this page, you can choose the session that you are assigned to, or that you want to join**

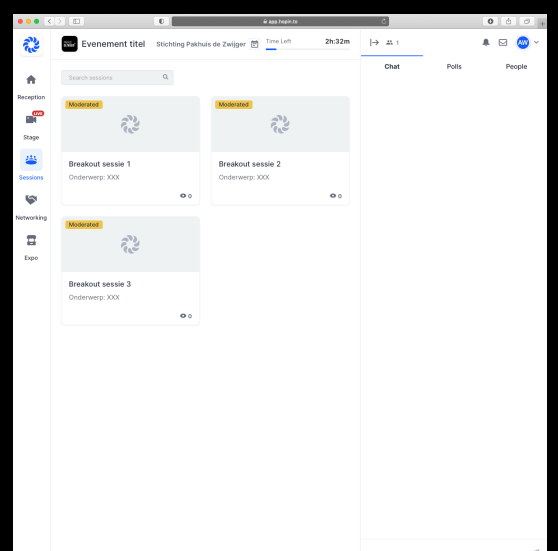

### **If you joined the breakout session, you can ask to share your audio and video (red arrow)**

**Every session also has its own chatbox (green arrow)**

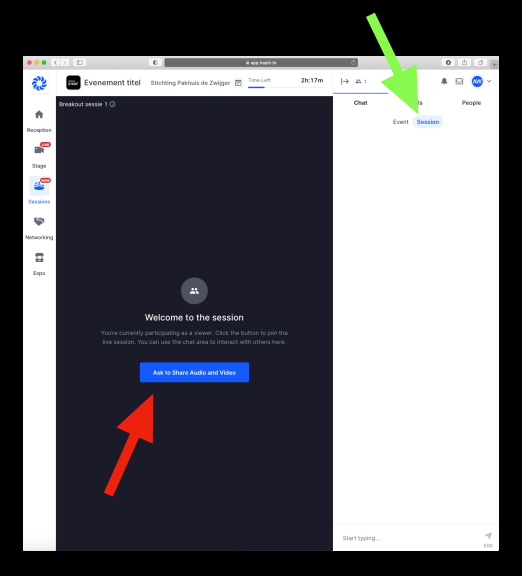

# **After you requested to share your audio and video, you accept the use of your microphone and camera in the browser**

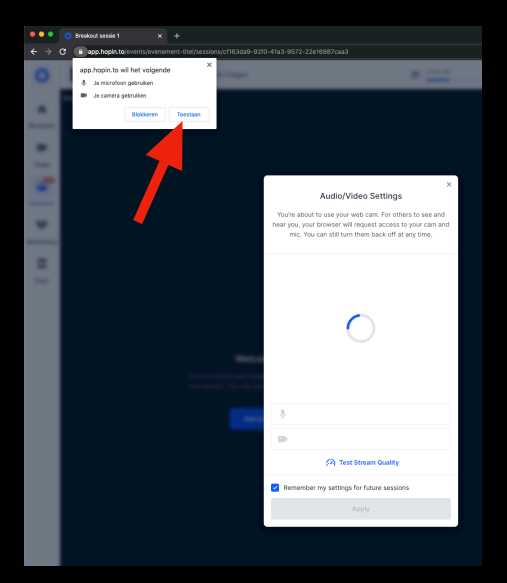

**You will now see a preview of your camera and audio, choose the right microphone and camera, and click 'apply'**

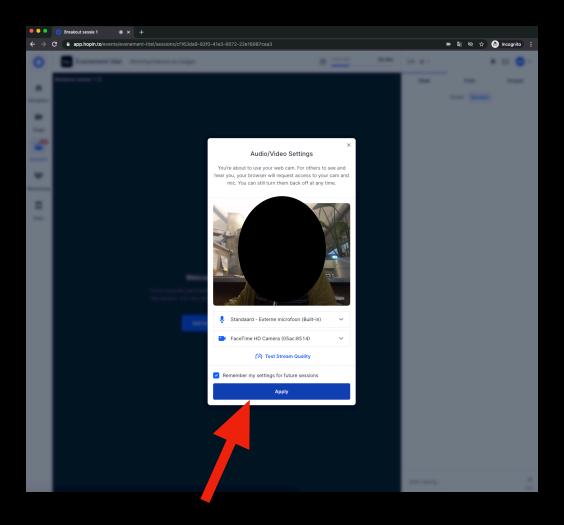

**If the session is moderated, you'll see the screen below again. There has been sent a request to the moderator. When the moderator accepts this request, you will join the session with video and audio** 

**If the session is not moderator, you will immediately join the session with video and audio**

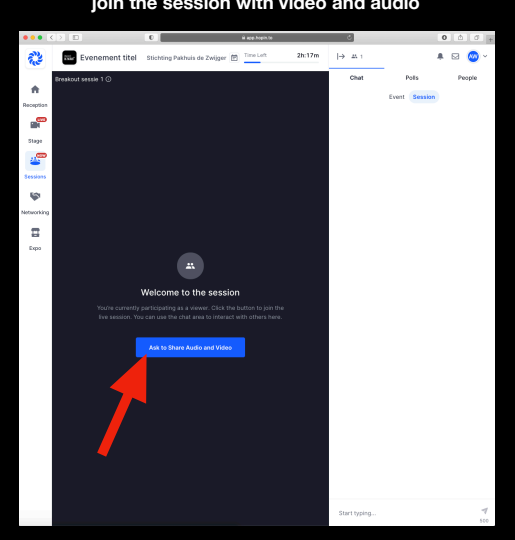

#### **9. Networking**

# **Here, you can network 1-on-1 with other participants in a short videocall**

# **Click on "ready" if you want to be matched up with another participant**

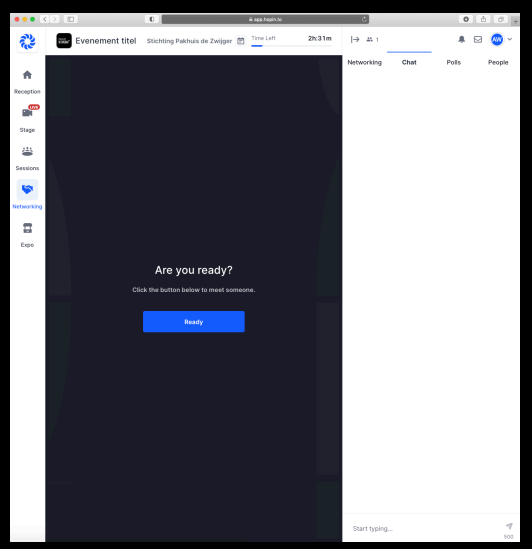